Departamento de Tecnologia da Informação e Comunicação – DETIC **Sistema Gerenciador da Identidade de Usuários – GIDU** 

Versão do sistema: 2.6.x

## **Aprovação de Contas Solicitadas**

- 1) Para aprovar uma conta de usuário, acesse o sistem[a https://gidu.uece.br/email/](https://gidu.uece.br/email/) **OBS. Somente o responsável vinculado ao @convenio poderá aprovar os e-mails.**
- 2) Entre com seu email e senha da UECE.
- 3) menu Solicitações -> Aprovar Conta Pessoal;
- 4) Serão apresentadas todas as contas de usuário solicitadas do curso, convênio ou departamento que o usuário *logado* tem permissão de aprovação (Figura 1). Pode-se filtrar o resultado informando um critério de filtragem e/ou unidade de lotação;
- 5) A coluna *Data Validade* informa a data limite que a solicitação estará disponível para aprovação. Após essa data, o sistema irá excluir a solicitação se ela não for aprovada;

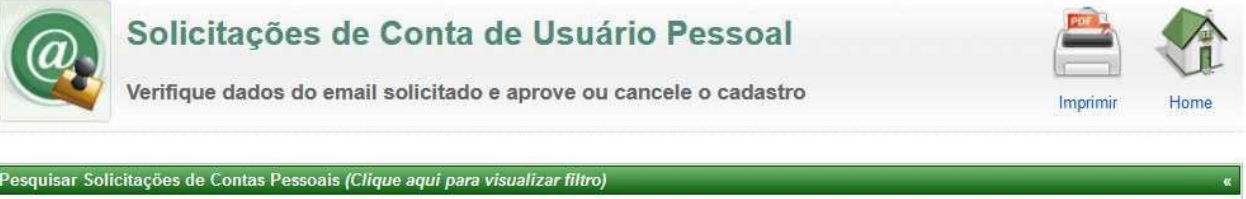

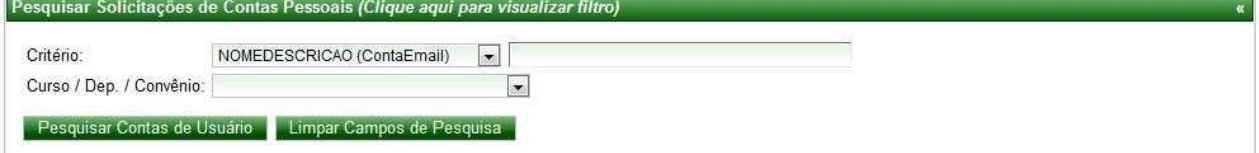

Quantidade: 4 conta(s).

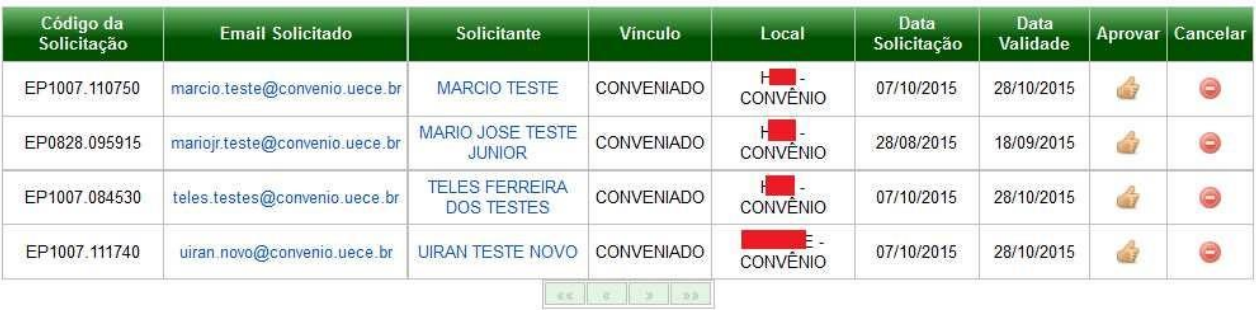

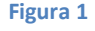

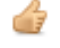

- 6) Para iniciar o processo de aprovação da solicitação, clique no ícone da coluna *Aprovar* da linha correspondente ao solicitante;
- 7) O sistema, então, irá apresentar os dados do solicitante e as listas de discussão que ele fará parte (Figura 2). Caso tenha certeza do vínculo do usuário, clique no botão *Aprovar e Criar Conta de Usuário*;
	- a. Ao ativar ou prorrogar a validade desta conta você confirma a existência de vínculo deste usuário com a UECE e torna-se responsável por isso.

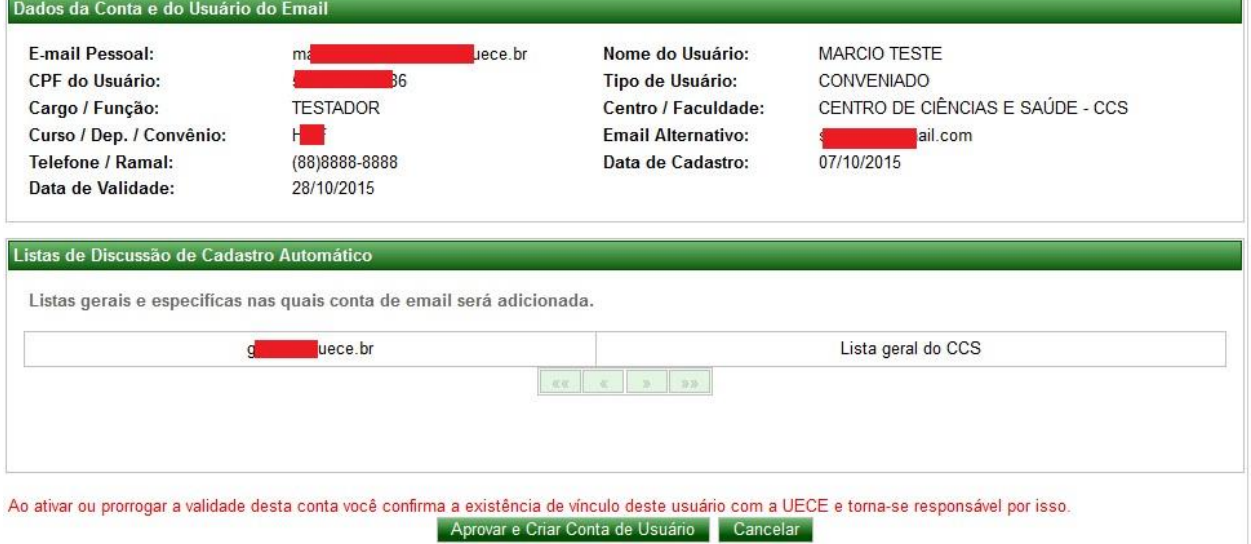

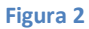

- 8) Ao confirmar a aprovação, o sistema criará a conta de usuário na rede da UECE e habilitará uma conta de email para o usuário;
	- a. As contas de usuário dos tipos *OUTROS VÍNCULOS* e *CONVENIADO* têm validade de **(01) um ano** a partir da data de aprovação. Após esse prazo, caso não haja renovação, ela será inativada.
- 9) Para inativar uma conta aprovada, deve-se abrir um chamado pelo email **(atendimentodi@uece.br)** para o DETIC, solicitando o cancelamento.

## **Cancelamento de Solicitações**

- 1) Caso a opção desejada seja cancelar a solicitação, acesse a lista de solicitações (ver Figura 1) e clique no ícone da coluna *Cancelar* da linha correspondente do solicitante;
- 2) O sistema irá solicitar o motivo do cancelamento para informar ao solicitante (Figura

3);

- 3) Após informar o motivo, clique no botão *Excluir Solicitação e Notificar Solicitante***;**
- 4) Um email será enviado ao solicitante com a informação do motivo da exclusão da solicitação.

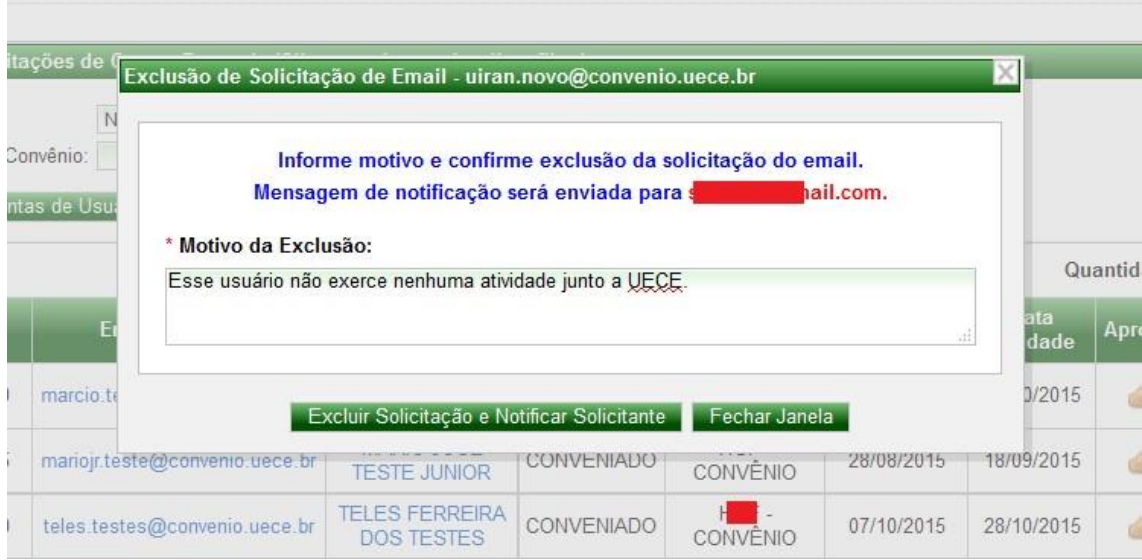

**Figura 3**